## **Fields**

Last Modified on 08/11/2023 4:00 pm CDT

Farms, Fields, and Field information, such as maps (if available), acreage, current weather conditions, and Field activity can be viewed from the *Fields* menu.

## Search

Fields can be searched and filtered using the *Search* field at the top of the page. Search by *Farm* name, *Field* name, or *No. of acres* to filter results.

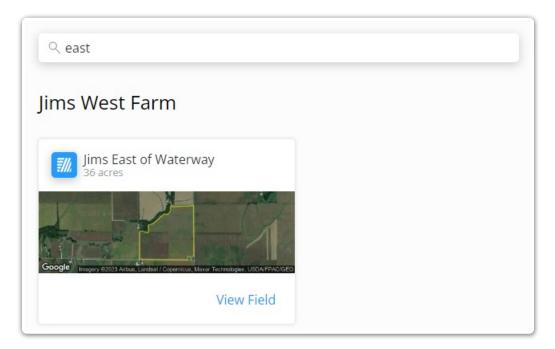

## Farms

Each Farm is listed in bold, with associated Fields displayed under the Farm Name.

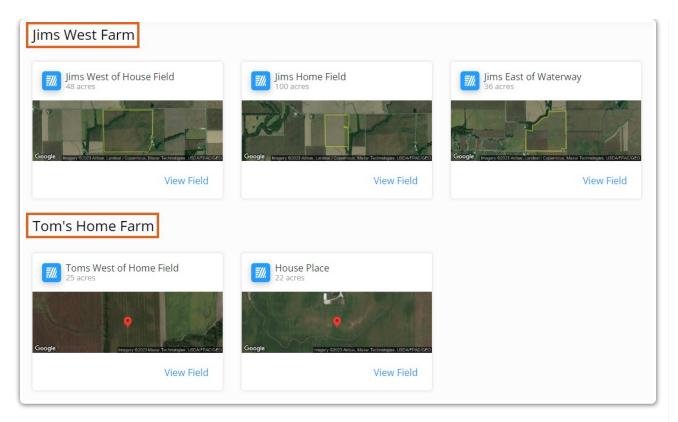

To display fields for a specific Farm, filter the results by typing in the Farm Name in the Search field at the top of the page.

## **Fields**

Fields are grouped by Farm Name. Search for specific fields and/or filter results by entering part of the Field name or the No. of acres on the field in the Search field at the top of the page.

Choose **Request Service** then check the appropriate fields to send a service request. Indicate the *Application Type*, *Crop*, optionally include *Window of Application*, and enter any *Comments*.

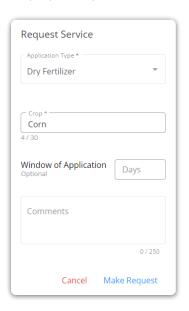

Selecting a field displays the Field Details page for that field.

- Field Info Displays pertinent field information.
  - **Tillage Type** View the *Tillage Type* or select the **Pencil** icon to edit.
  - Field Splits Displays each responsible party on the field, along with the percentage of the field for which they are responsible.
  - **Current Conditions** Displays the current weather conditions, including the High and Low temperature for the day, rainfall in the last 24 hours, and wind speed and direction.

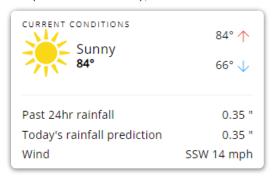

- Maps Displays a satellite image of the field based on the current mapped information on record.
  - Selecting View Maps displays a full-page view of the map for that field along with available soil test results.

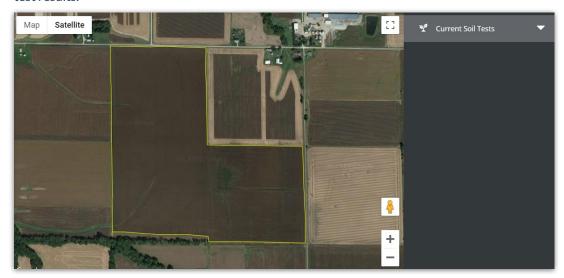

- **Crop Information** View *Crop Year*, *Crop*, and *Crop Chemistry* if available.
- FSA Information Select + Add FSA Information on a Field to add Farm Service Agency information to that Field if needed/available. At least one field must be populated in order to Save.

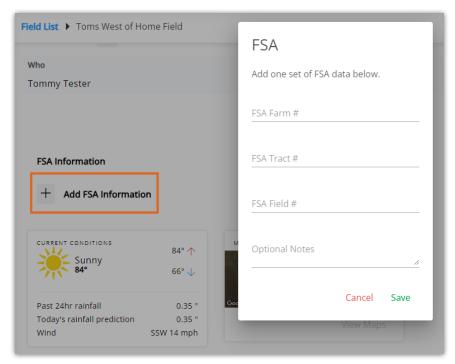

 Plans – Choose View Plans to Accept, Reject, and optionally add any comments. Select the Eye icon to view more details on a specific Plan.

**Note:** Plans priced by Analysis display only the analysis and no product information.

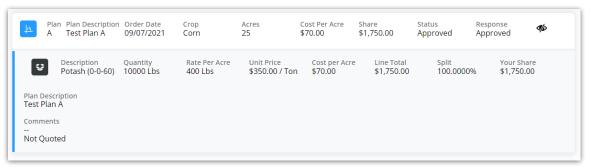

• Activity - Displays all recorded transactions for the selected field.

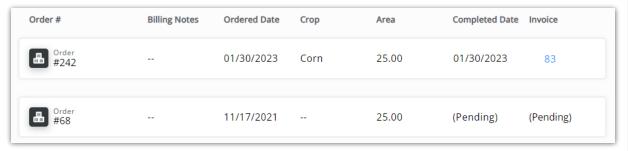

- Order # This is the number for the Blend Ticket, Field Plan, or Booking on this Field-associated transaction.
- Billing Notes Any notes associated with the transaction for billing or other purposes display here.
- Ordered Date This is the date the transaction was recorded.
- **Crop** This is the crop associated with the transaction.
- Area Applied This is the total acreage covered by the transaction.

- **Completed Date** This is the date the transaction was completed. This is often the date the product was applied to the field.
- Invoice This is the Invoice number associated with the transaction.